# 后台使用手册

第 1 页 共 13 页

# **1.** 登录

输入登录用户名和密码登录

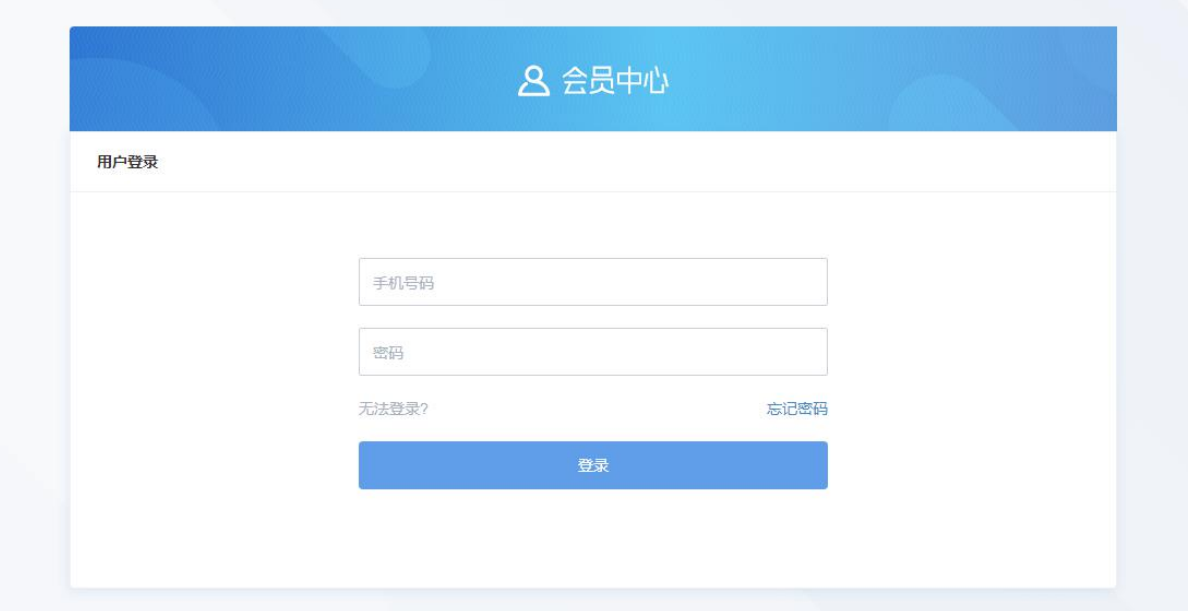

# **2.** 进入站点

登录后可看到账号下所有课管理站点

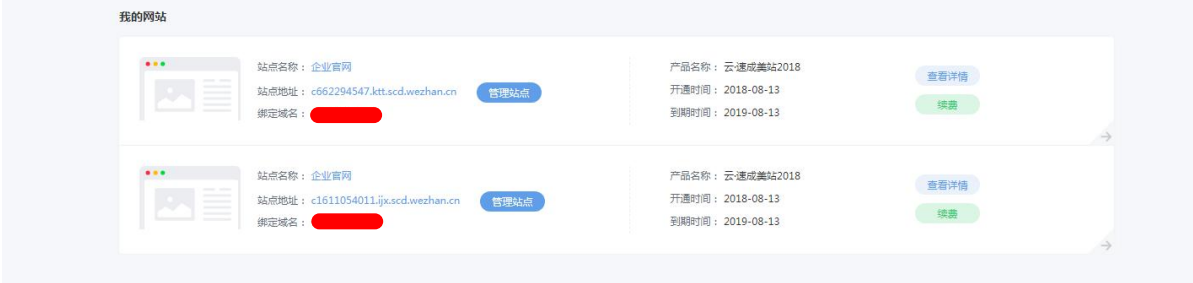

### 点击 管理站点 进入站点管理页面

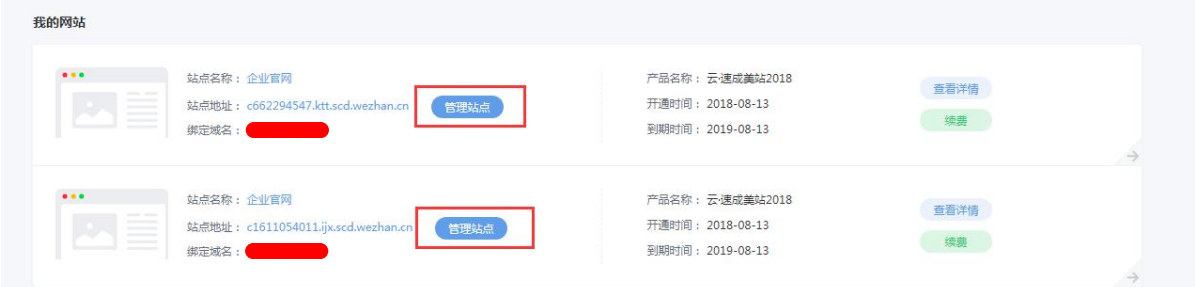

### **3.** 站点管理

进入网站管理页面,可以看到所有站点的信息

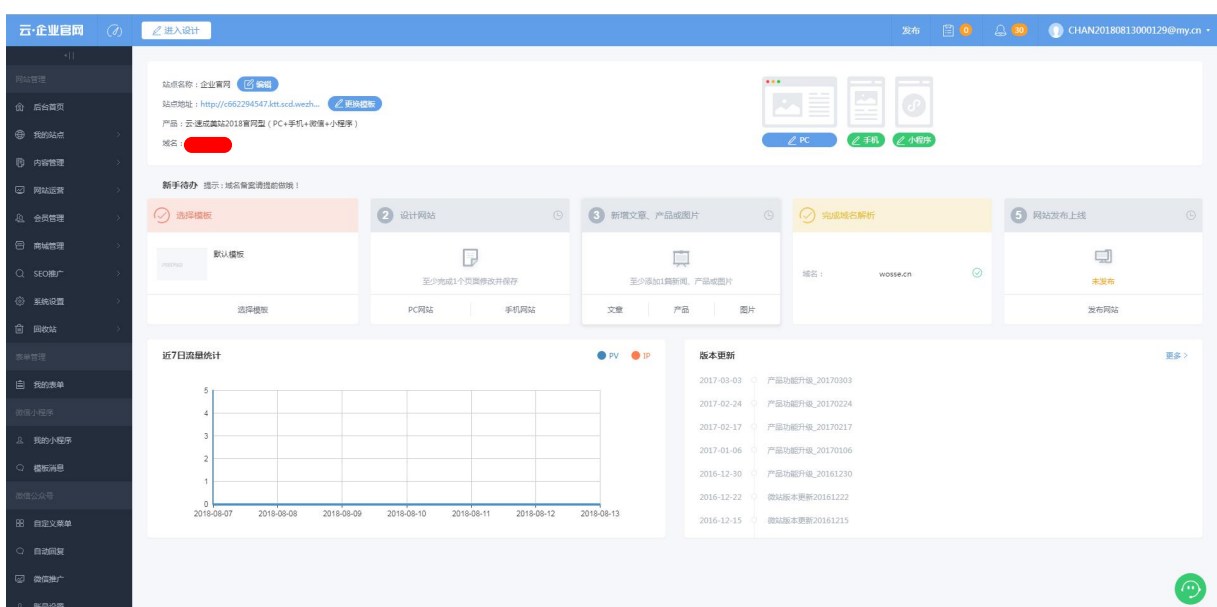

### **3.1** 更换模板

点击 更换模板 按钮

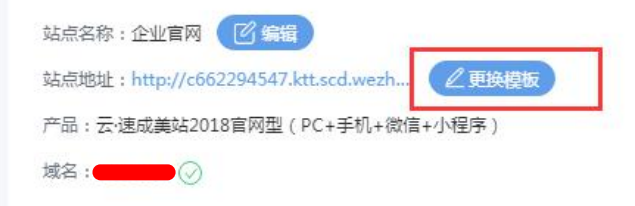

#### 可根据 行业、颜色及关键词 来搜索需要的

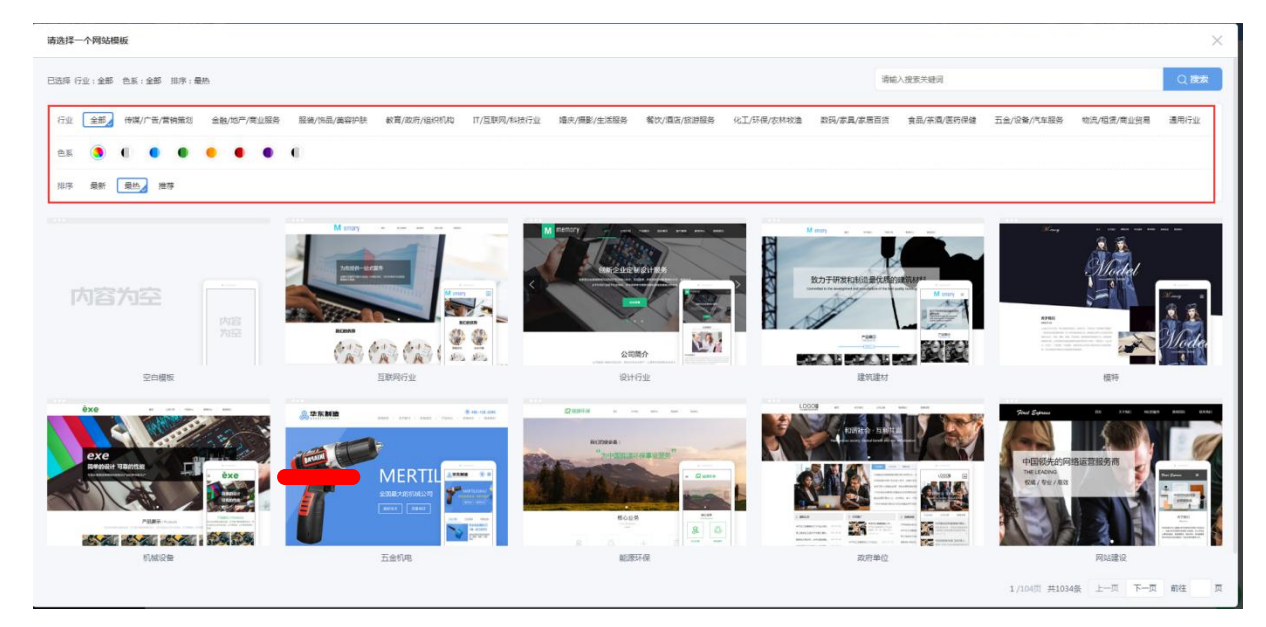

点击 预览 可查看该模板的显示效果,确认使用该模板,点击选用即可

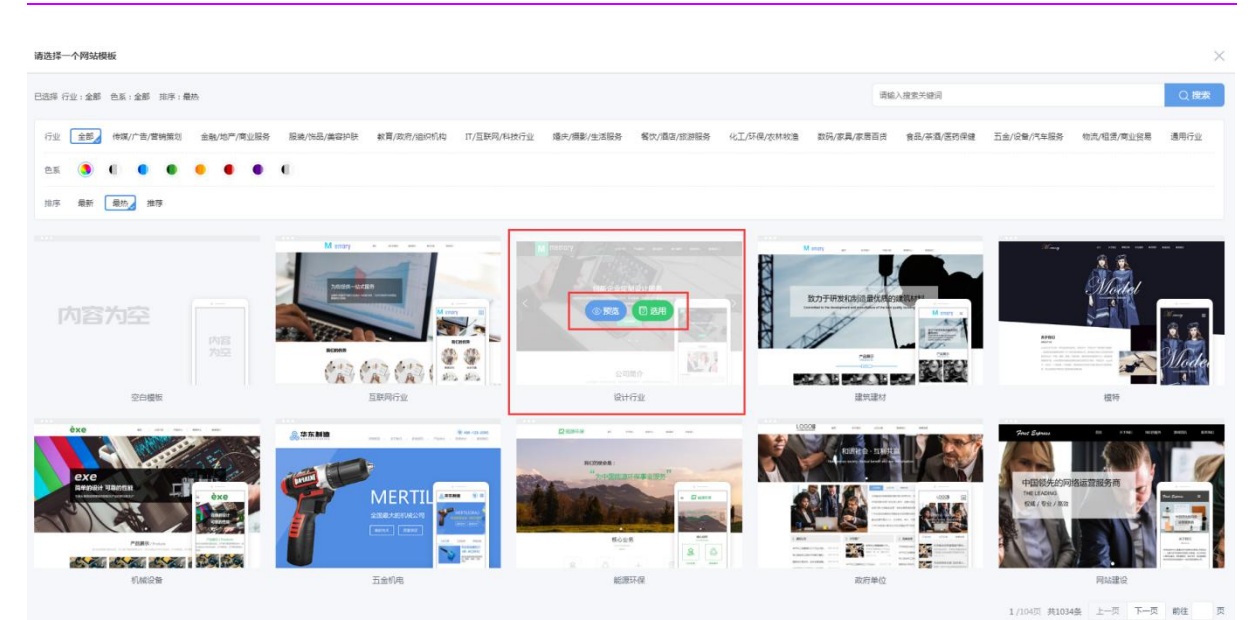

弹窗确定,更换模板成功

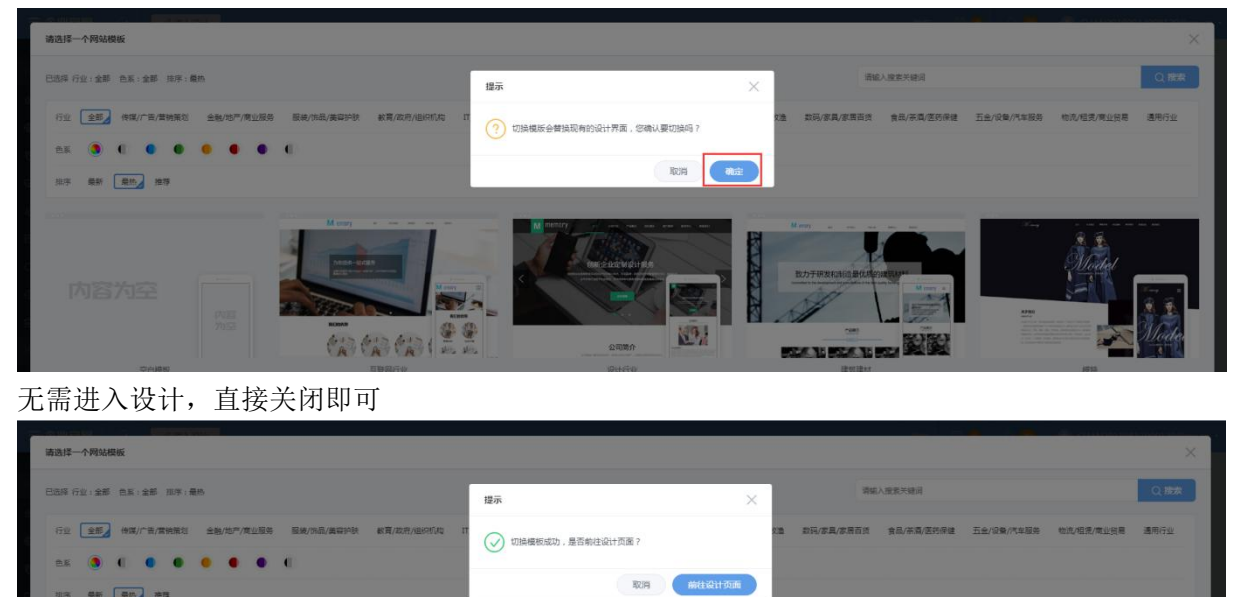

# **3.2** 产品发布

 $F \rightarrow \frac{1}{2}$ 

点击内容管理——产品管理 即可增加产品内容

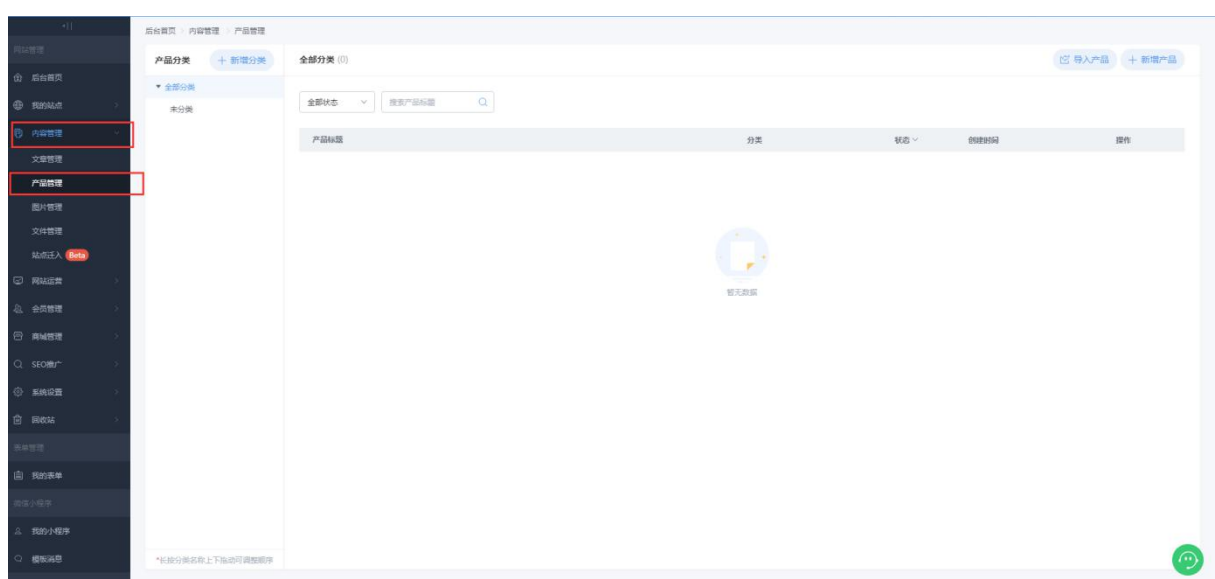

# **3.2.1** 新增分类

增加产品 需先新建分类 点击 新建分类

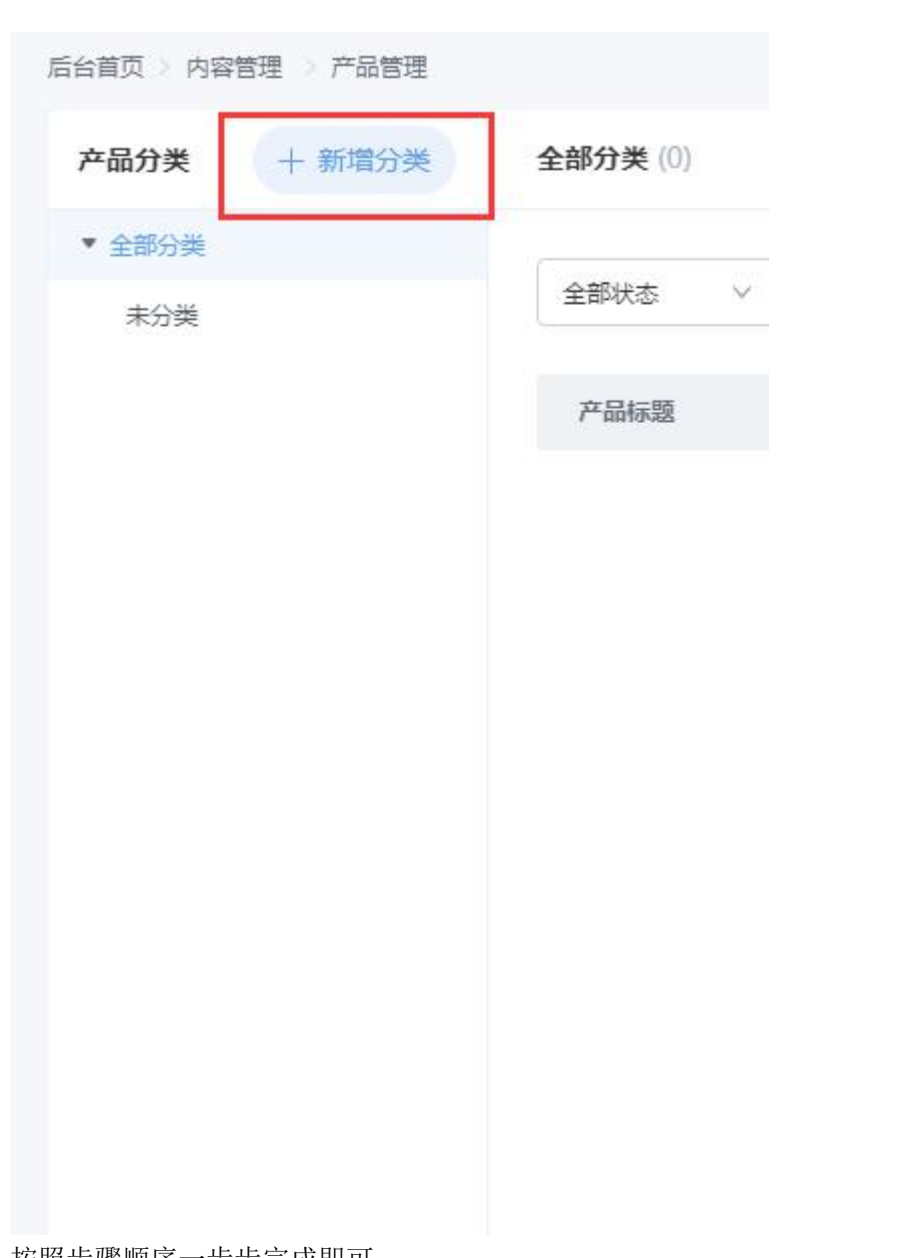

按照步骤顺序一步步完成即可

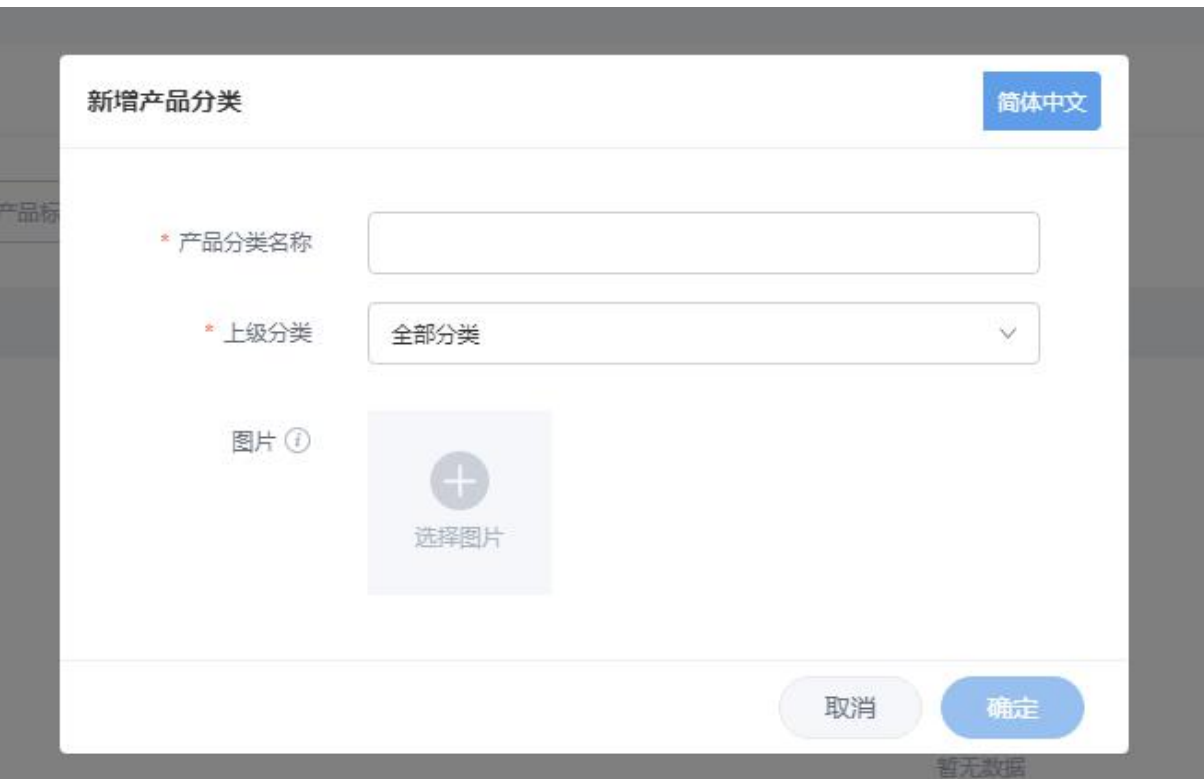

点击确定

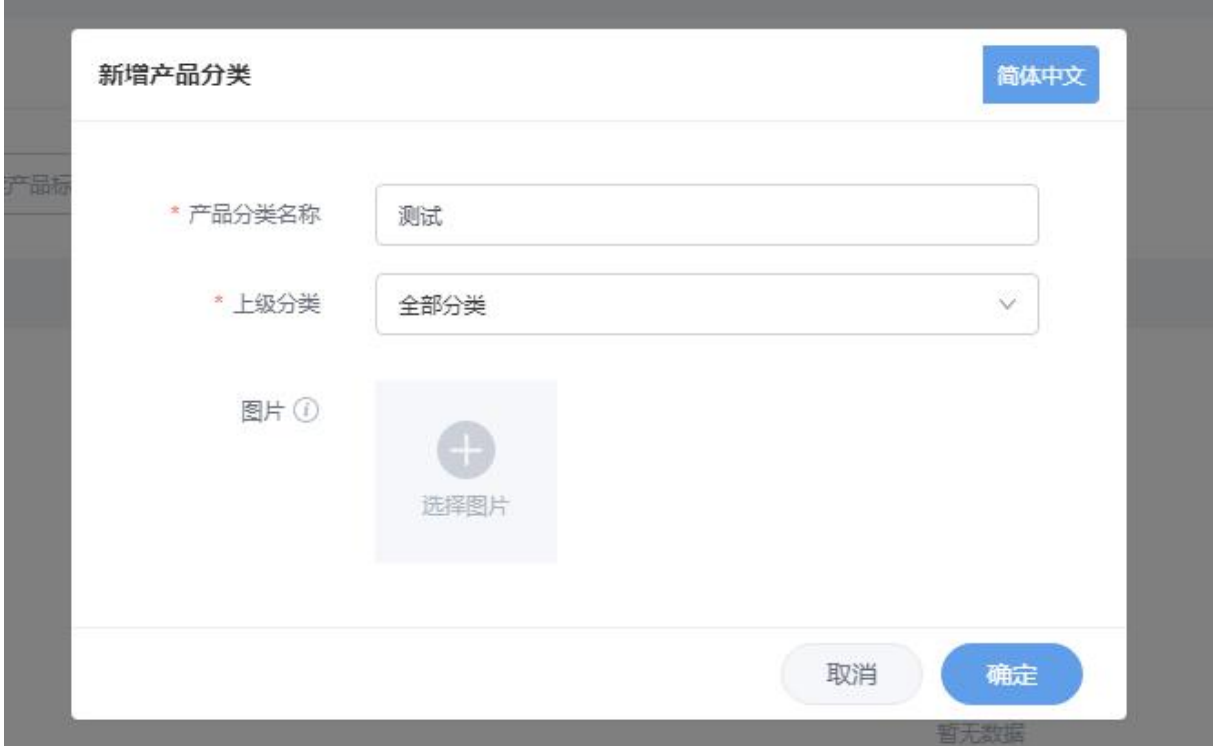

第 7 页 共 13 页

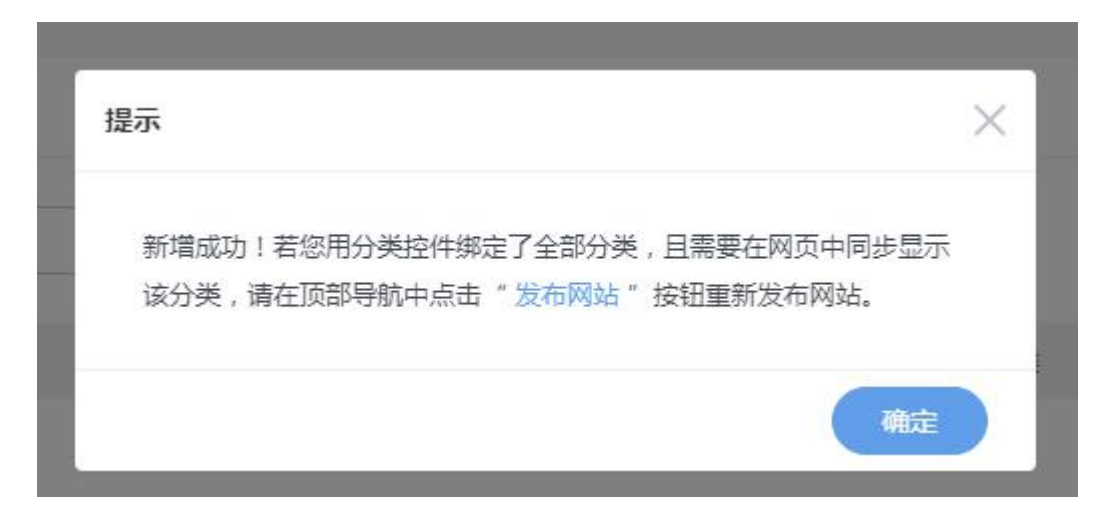

### **3.2.2** 新增产品

 $\mathcal{L} \triangle \mathbb{R} \overline{\mathcal{D}} \longrightarrow \mathcal{D} \mathbb{R} \overline{\mathbb{R} \mathbb{R}} \longrightarrow \mathcal{D} \mathbb{R} \overline{\mathbb{R} \mathbb{R}}$ 

点击右上角新建产品 即可增加产品

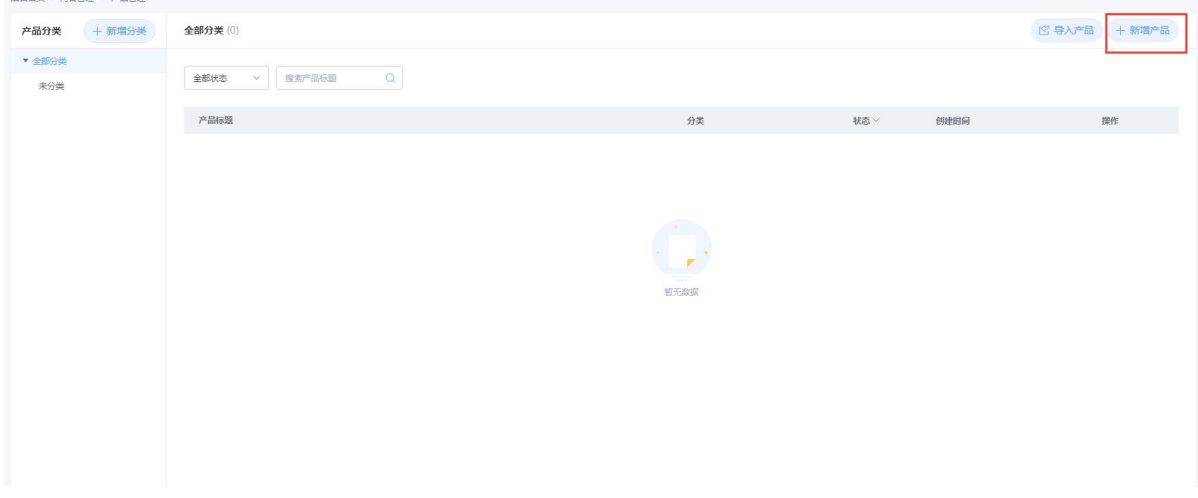

#### 填写完成,点击保存即可

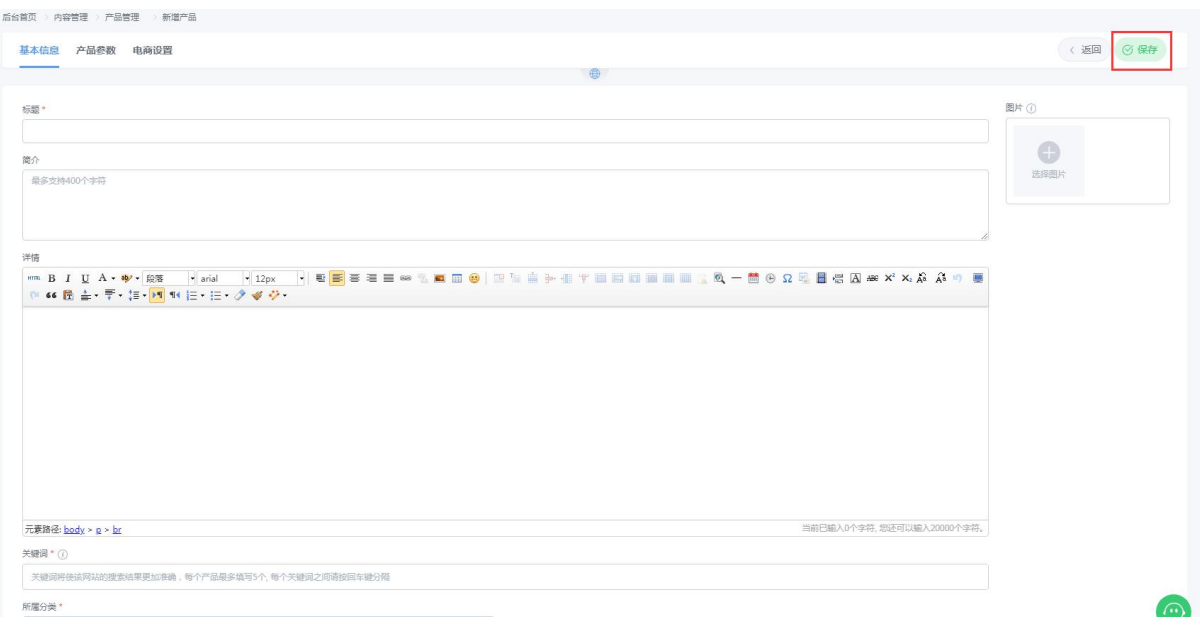

第 8 页 共 13 页

# **3.3** 新闻发布

点击内容管理——文章管理 即可增加新闻内容

#### 云·企业官网 ② 《注入设计》 ー<br>后台首页 - 内容管理 - 文章管理 文章分类 + 新增分类 全部分类(0) **宮 导入文章** | 十 新増文章 :<br>③ 后台首页 ● 全部分类  $\begin{bmatrix} \texttt{2FWE} & \times \\ \end{bmatrix} \begin{bmatrix} \texttt{REQFNE} & \texttt{Q} \end{bmatrix}$ 未分类 **B** 8882 文章标题  $\label{eq:Rf} \text{Rf}(\mathbf{f}) = \mathbf{f}(\mathbf{f})$  $\frac{1}{2}$  $0.0249360$ 文章答理  $\bigcirc$

### **3.3.1** 新增分类

增加文章 若有分类需先新建分类 点击 新建分类,若不分类,直接增加即可

第 9 页 共 13 页

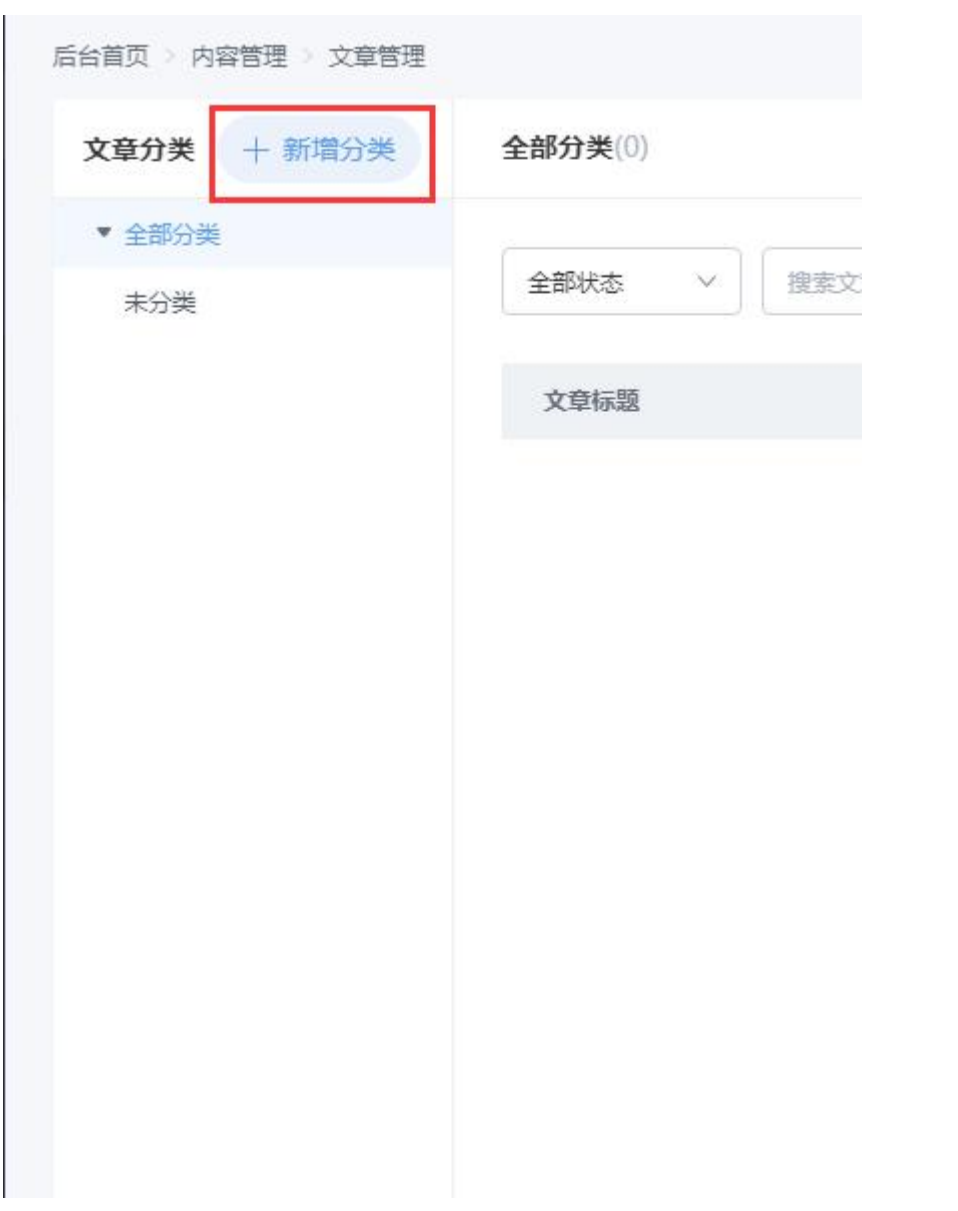

按照步骤顺序一步步完成即可

第 10 页 共 13 页

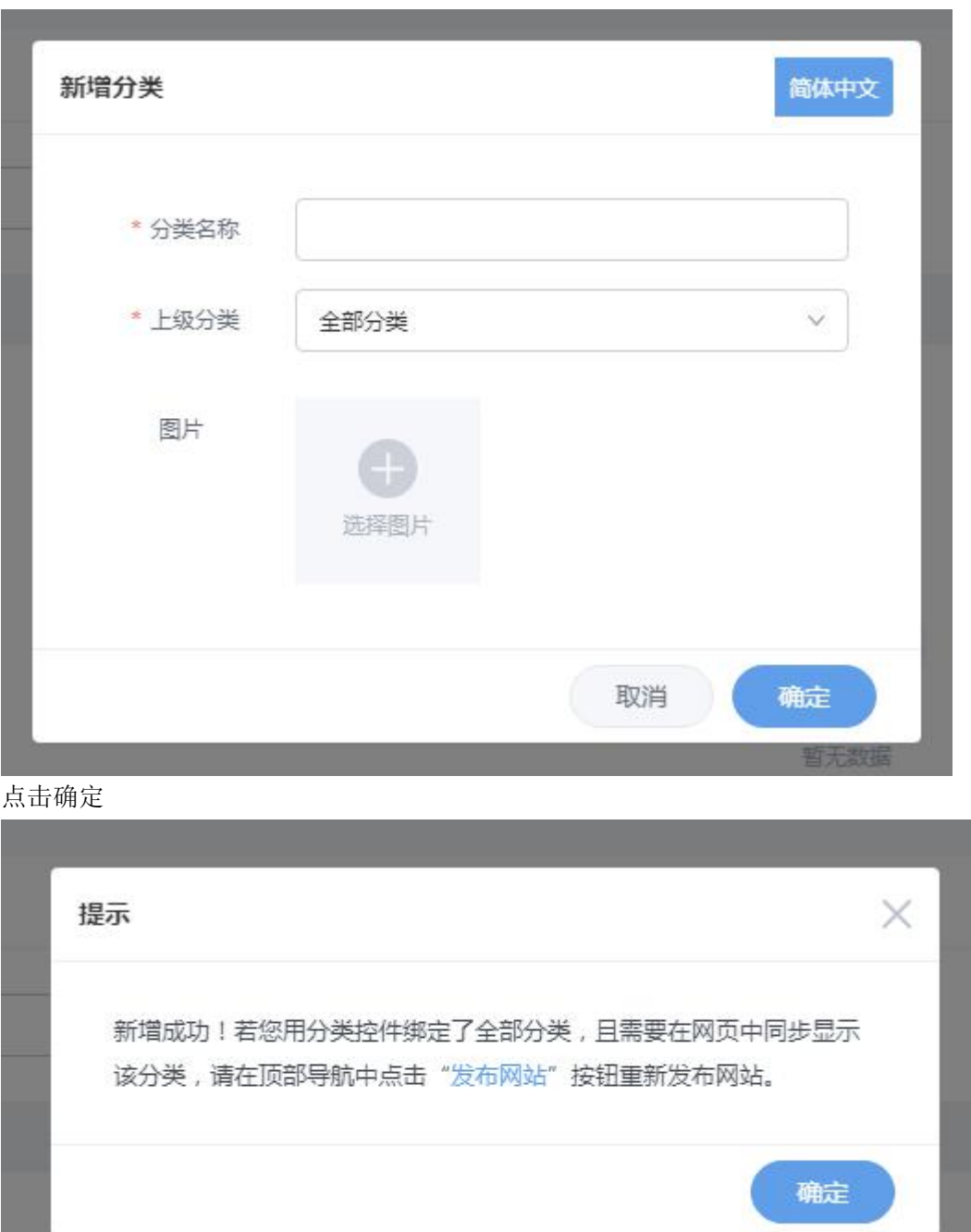

### **3.3.2** 新增新闻

点击右上角新建产品 即可增加产品

第 11 页 共 13 页

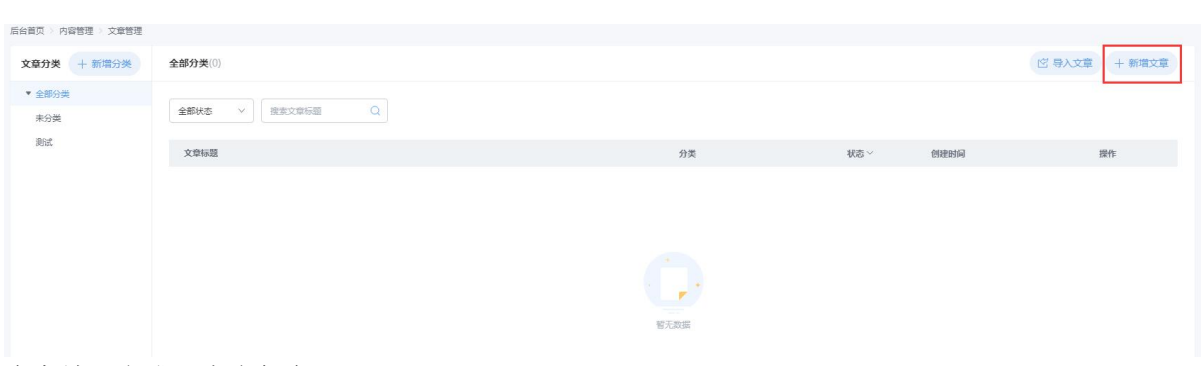

### 内容填写完成,点击保存即可

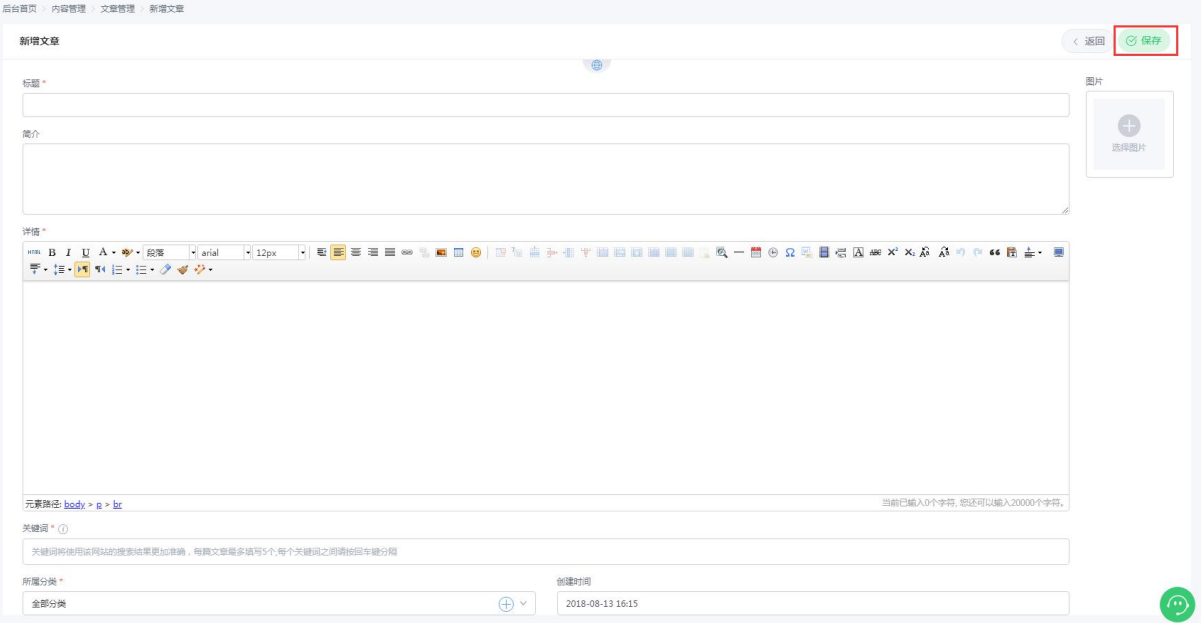

### **3.4** 站点信息

点击我的站点——站点信息,可查看到站点的相关信息,可更改站点名称,控制鼠标右键保存图片 的功能

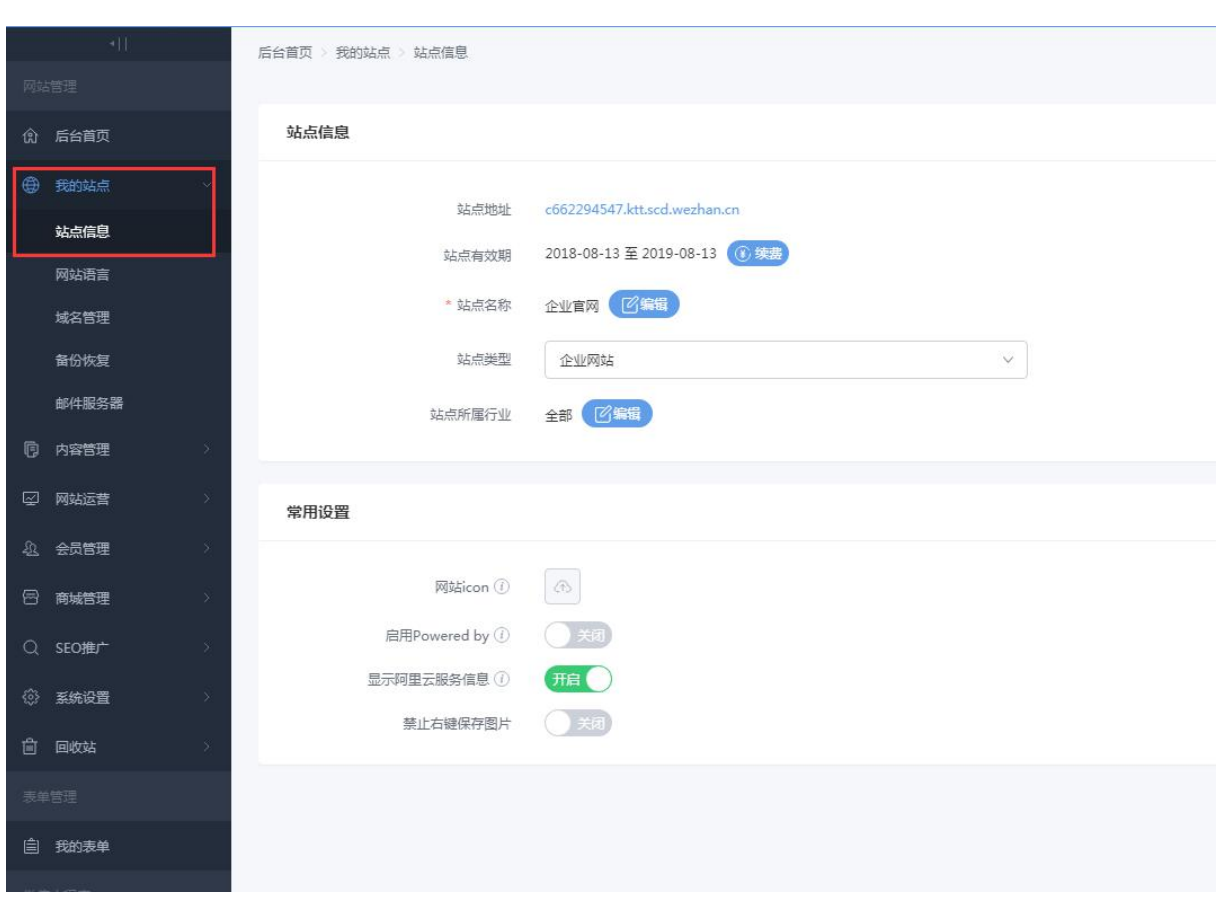

### **4.** 发布网站

当所有网站信息全部填写完后,点击发布网站,即网站发布成功,用户打开你的网站,看到的就只 新的网站了

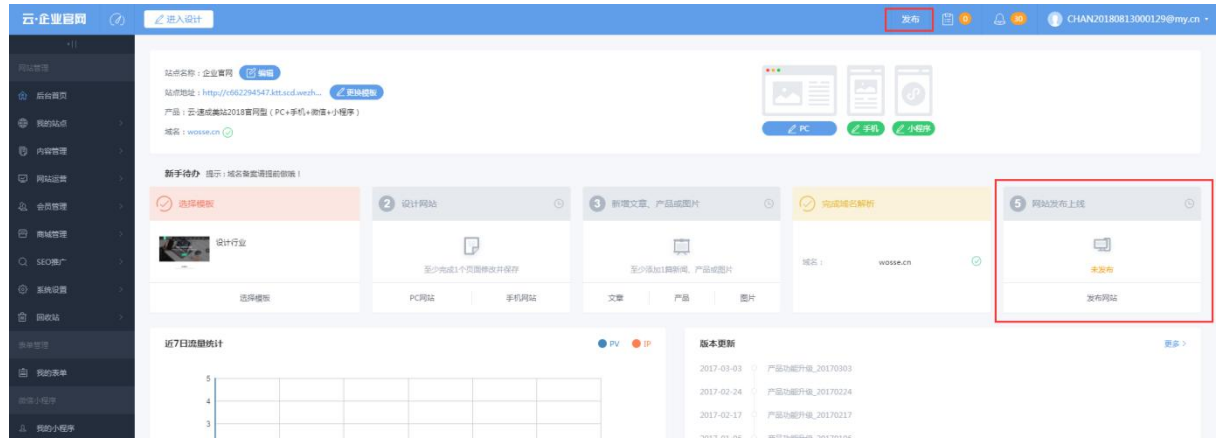

注:增加新闻和产品无需点击发布,直接新增内容即可,程序自动读取,若是更改了前端页面内容, 需要点击发布网站